# Student Technical Guide to Timed Take-Home Exams with 9:30 BST start time

# Before reading this guide, please read the points in this table carefully

- **1. PLEASE TAKE ACTION NOW! -** log into Vision as soon as possible to check that you can access the VLE. If you cannot access Vision, please contact us right away so we can resolve any issue before the release of your examination.
- **2. ONE WEEK BEFORE YOUR EXAM: Take Home Exam Course and Exam Practice Area** One week before your exam, log into Vision again to check that your take home exam area is appearing. If you can't view your take home exam area, please contact us right away so we can resolve any issue before the release of your examination.

A practice area has been set up for each take home exam. It is important that you try out downloading and uploading files in the week before your first exam. The practice area within your take home exam course will be available one week before your exam and until the day before your examination starts. Each take home exam course has its own exam practice area under the '**Check Your Connection in Advance'** section.

- **3. Exam paper release times –** Your exam paper will be released at **9.30am UK time (GMT +1), 12.30pm Dubai time, 4.30pm Malaysia time** on the date of your scheduled exam. Your exam paper will not be visible until the date and time of release. **Please note Blackboard operates in GMT.** on the date of your scheduled exam. Your exam paper will not be visible until the date and time of release.
- **4. Mistakes on exam paper –** If you identify a mistake in your take home exam paper once released, please add any comments you have on this to the '**Add Comments'** box in the upload assignment area of your take home exam paper before submitting your take home exam.
- **5. Late Submission of Exam –** You have the normal exam duration (2 or 3 hours; please check the [Exams](https://www.hw.ac.uk/uk/students/doc/exam-tt-20072020.pdf)  [Timetable](https://www.hw.ac.uk/uk/students/doc/exam-tt-20072020.pdf) for the list of timed exams) to complete your exam plus 30 minutes to upload your exam. The additional 30 minutes are for the purpose of uploading the exam only, and you must stop writing your answers after the normal exam duration has ended. No late submissions will be accepted. Student who are unable to complete their examinations, and have mitigating circumstances, must follow the MC process as outlined in the updated [Student General Information Guide.](https://www.hw.ac.uk/uk/students/studies/examinations.htm)
- **6. Common mistakes -** Remember to read the exam instructions first, and then use the exam checklist before uploading your answers. Ensure you have uploaded the;
	- Correct exam answer file for the exam you are sitting
	- All of your answers and not a partially completed exam answer file
- **7. Contact us –** If you have any problems accessing Vision or the Take Home Exam Area, take a look at the 'Trending FAQs' on the student portal. If you're still stuck, please log an enquiry immediately on the 'Ask HWU' system and a staff member will assist you. Or contact your local campus – Edinburgh campus (+44) 0131 451 8899, Malaysia campus +603-8894-3617/3609, Dubai campus +971 (0) 4 561 0311/0312.

#### **Contents**

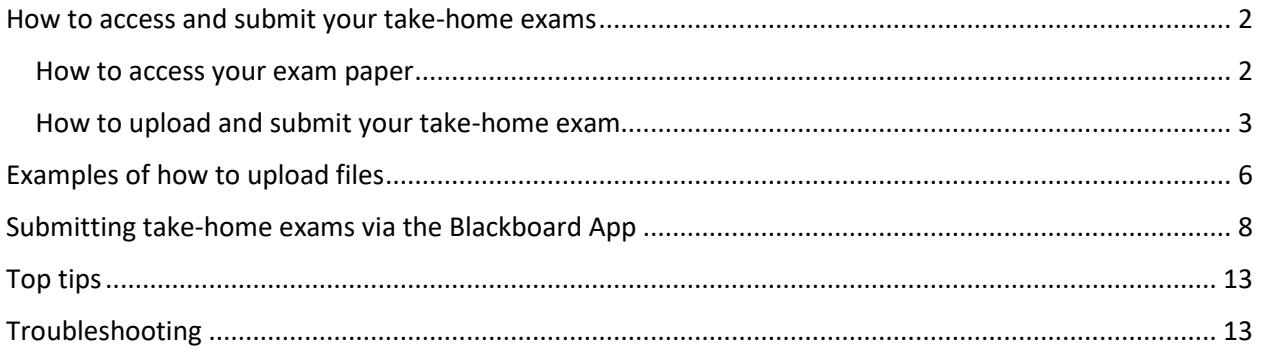

### <span id="page-1-0"></span>How to access and submit your take-home exams

**This guide explains how students can access and submit their take-home exam through Vision.** The guide applies to Windows and Mac users as the process is the same for both.

#### <span id="page-1-1"></span>How to access your exam paper

**Note**: It is important that you use Chrome as your browser as you may experience problems with other browsers (this applies to Mac users too). Chrome:<https://www.google.com/chrome/> (Mac links can be found under "Other Platforms" at the foot of that web page)

#### **Step 1:** Go to the Student Portal.

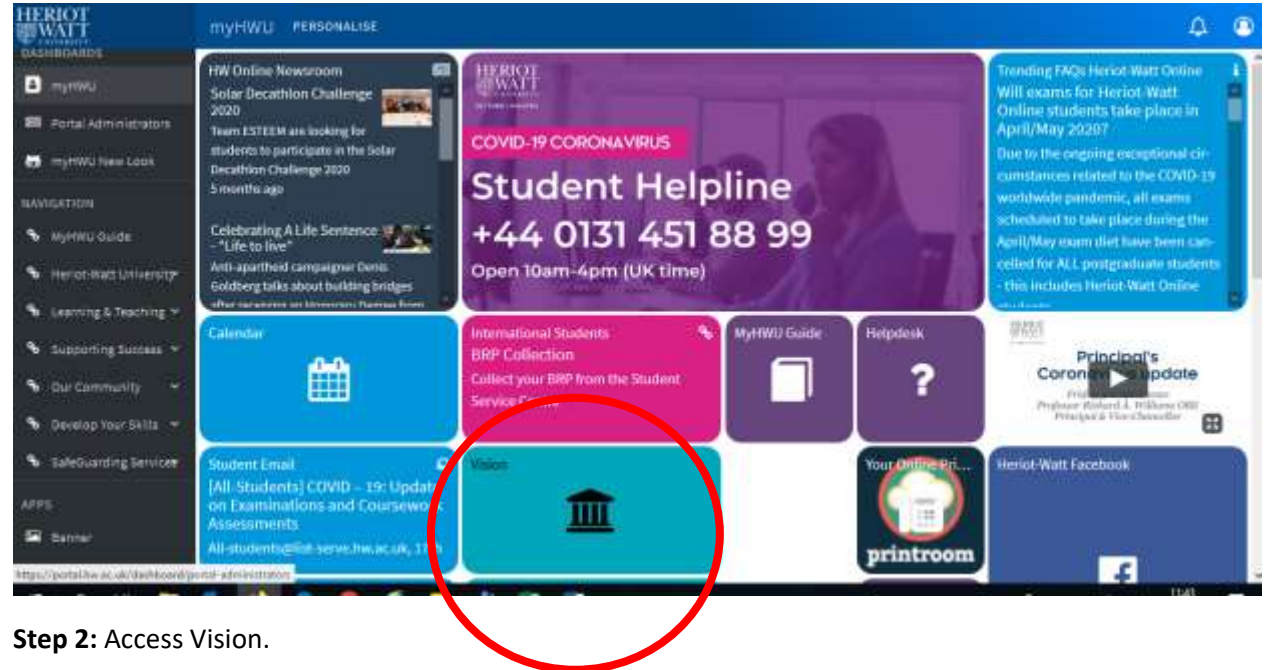

#### <span id="page-2-0"></span>How to upload and submit your take-home exam

#### **Step 1: Locate your take-home exam**

Locate the take-home exam within the take-home exams course page on Vision. You will see a link in the lefthand menu named '**Instructions for Students'**. This will display the page below and give further instructions on checking your connection in advance of the release of your take home exam paper as well as further details about your take home exam paper.

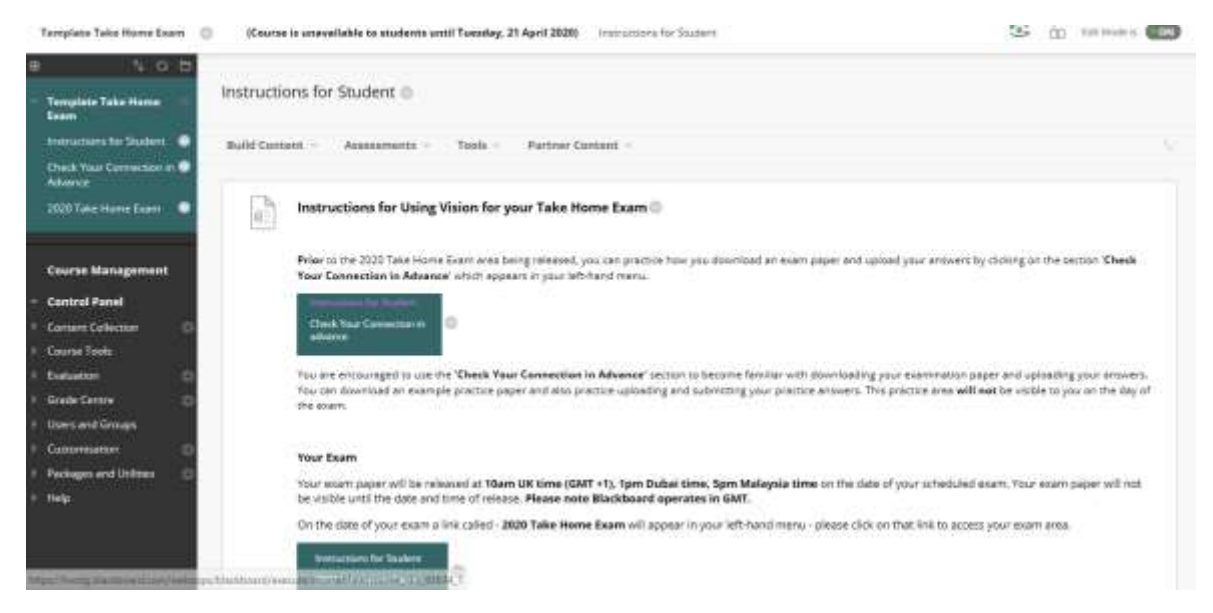

**Step 2:** The '**Check your Connection in Advance**' section allows you to practice downloading a practice exam paper as well as practice uploading your answer. Please note this practice area **will not** be visible to you on the day of the exam. You can upload a range of file types including MS Word files, PDF files and image files.

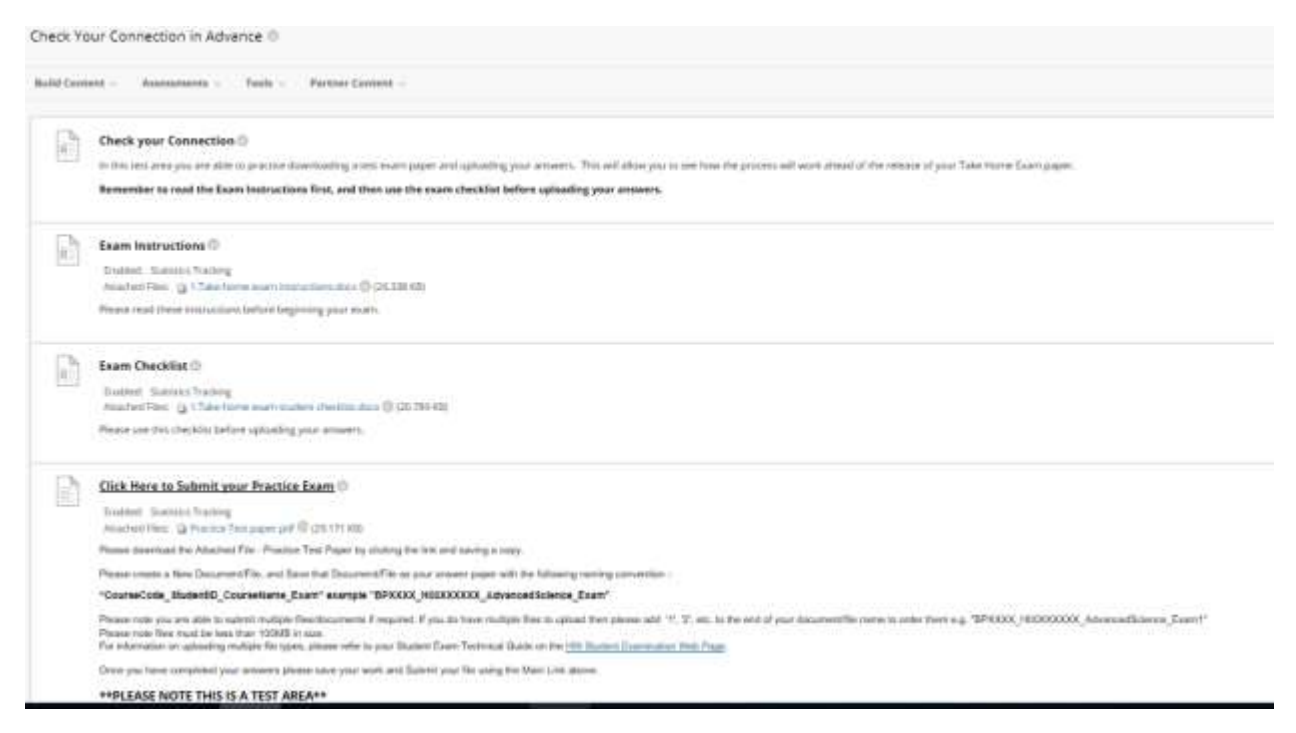

#### **Step 3: Upload your take-home exam answers**

When you click on the link '**Click Here to Submit your Take Home Exam Paper**', you will see a screen like the one below. You will also find exam instructions as well as an exam checklist. **Remember to read the exam instructions first, and then use the checklist before uploading your answers.** You can upload a range of file types including MS Word files, PDF files and image files.

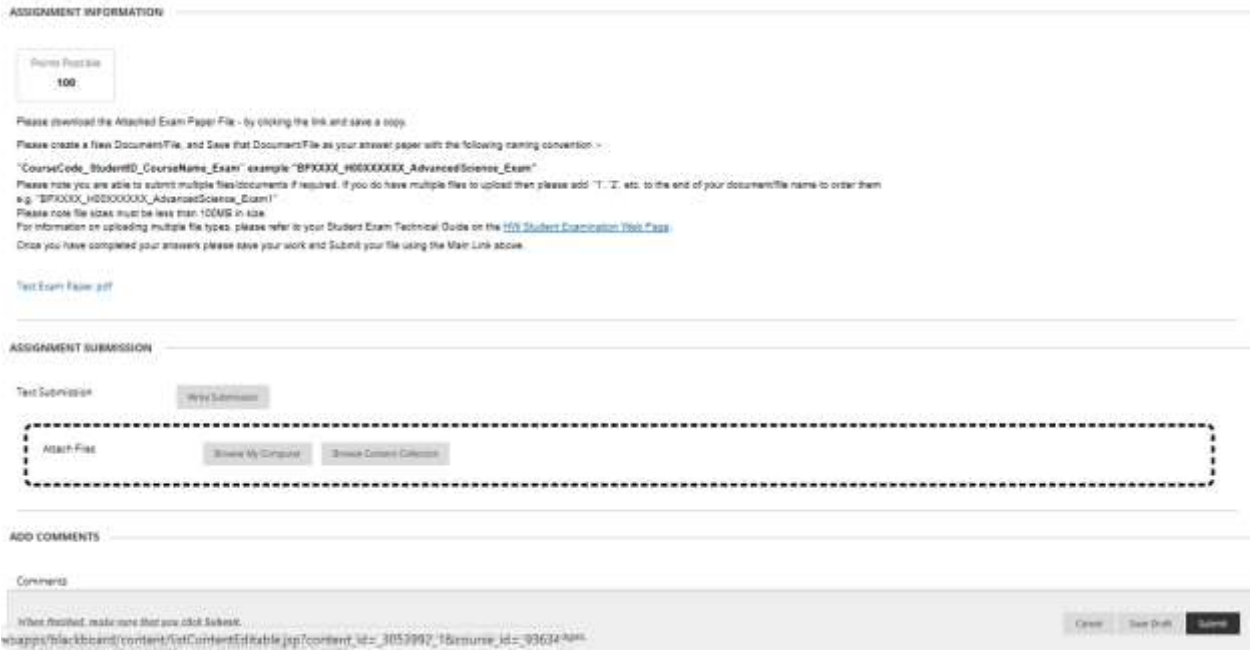

The Upload Assignment page will appear. This is broken down into sections:

- **Assignment Information**: including due date and tutor instructions.
- **Assignment Submission**: with options for text submission or uploading a file.
- **Add Comments**.

In the Assignment Submission section, click the **'Browse My Computer'** button (highlighted in the screenshot below). Choose the file(s) that you will be submitting for the assessment and click **'Open'**.

**Note**: You should ensure that your file is named as follows "**CourseCode\_StudentID\_CourseName\_Exam**" example "**F7XXXX\_H00XXXXXX\_AdvancedScience\_Exam**".

Please note you are able to submit multiple files/documents if required. If you do have multiple files to upload then please add '1', '2', etc. to the end of your document/file name to order them e.g. "**F7XXXX\_H00XXXXXX\_AdvancedScience\_Exam1**"

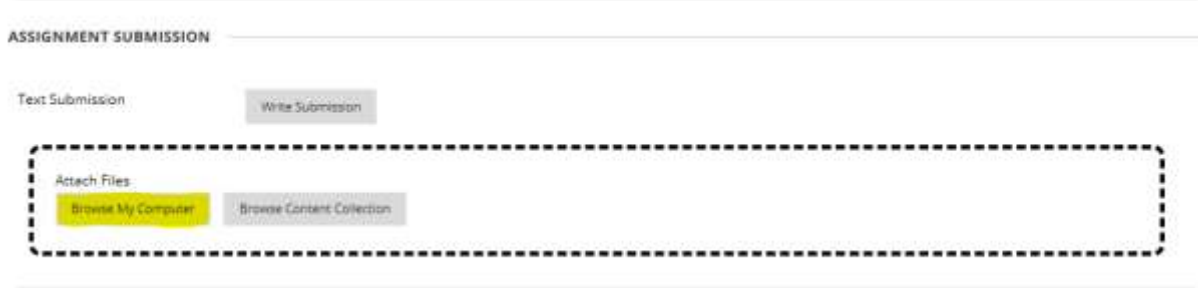

The uploaded take-home exam file(s) will then be listed at the bottom of the '**Assignment Submission**' section.

#### **Step 3: Submit or save your take-home exam**

You will then need to save this file as a draft or submit your take-home exam. Click on the appropriate button

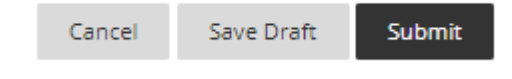

to save your draft or submit your document.

The **'Save Draft'** option will save a copy of the take-home exam but will **not** submit the take-home exam.

Once you are ready to submit your take-home exam, click on **'Submit'**.

Click on this button **once only** and wait until the transfer finishes otherwise the file may not be uploaded correctly. Bear in mind that your internet speed may be slower at home than on campus.

#### **Step 4: Check that your submission has been successful**

Once you have submitted, you will see the successful submission screen.

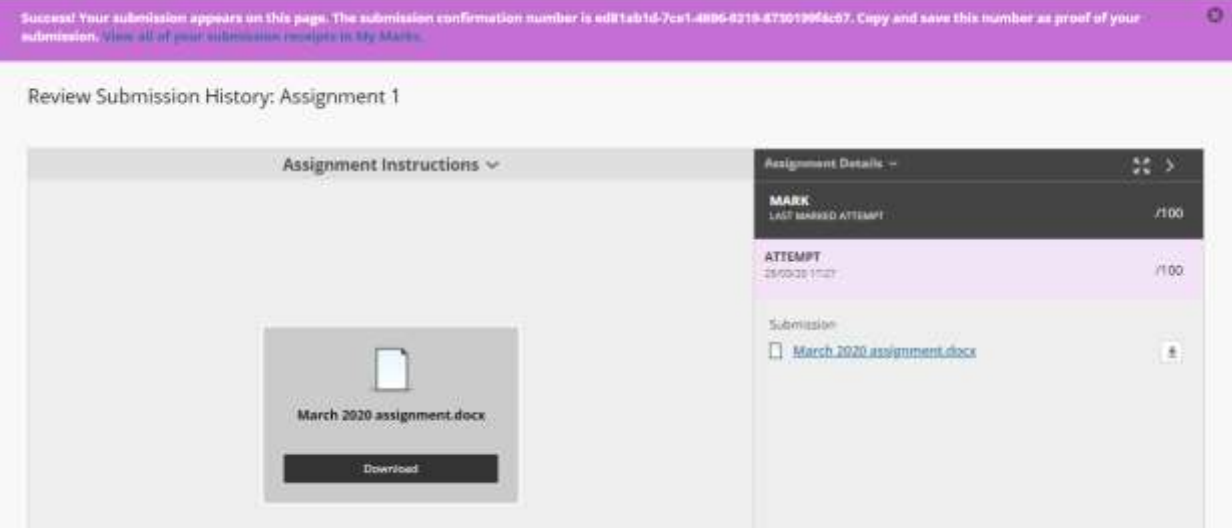

- At the top of the screen, next to the success message, you will see a **submission confirmation number**.
- Take a copy of this number and put this into a document or somewhere else safe.
- This receipt can be used to prove that you submitted your take-home exam.

You can download a copy of your take-home exam by clicking the **'Download'** button in the document window within '**Assignment Instructions**'. You can also download it using the download icon in the right-hand side of the document link under the heading **'Submission'**.

# <span id="page-5-0"></span>Examples of how to upload files

Below are some examples of the types of files that you can upload for your assignment. You can upload a range of file types including MS Word files, PDF files and image files. If you have handwritten your answers, you can take photos of your work and convert them to a single PDF file using a freely available mobile app such as CamScanner.

#### **Uploading a text file**

To upload a text file, browse your computer and select the file to upload. The filename will be listed in the text box next to the option to **'Open'** (see image below).

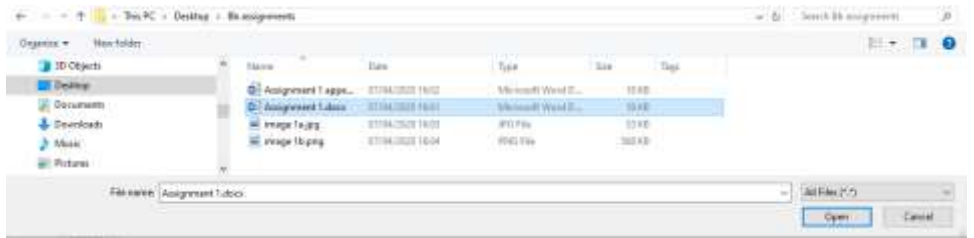

#### **Uploading an image file**

If you have handwritten your answers, you can take photos of your work and convert them to a single PDF file using a freely available mobile app such as CamScanner. Alternatively, follow the steps below to upload an image file.

To upload an image file (e.g. photos of a hand-written exam script), again browse your computer, select the file to upload and check the filename is correct before selecting **'Open'** (see image below).

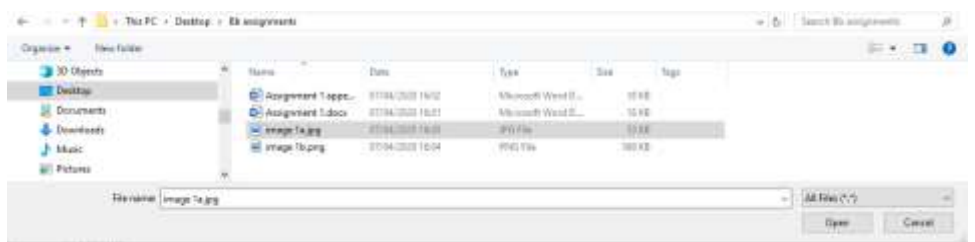

#### **Uploading multiple image files**

If you have handwritten your answers, you can take photos of your work and convert them to a single PDF file using a freely available mobile app such as CamScanner. Alternatively, follow the steps below to upload multiple image files.

To upload multiple image files, there are two methods: (1) copy your images into a zipped folder and (2) paste your images into a Word document.

#### **1. Copy your images into a zipped folder**

Create a zipped folder by browsing to the folder with your assignment files in Windows Explorer. Right- click on white space within the folder, select **'New'** and then select **'Compressed (zipped) Folder'** (see image below).

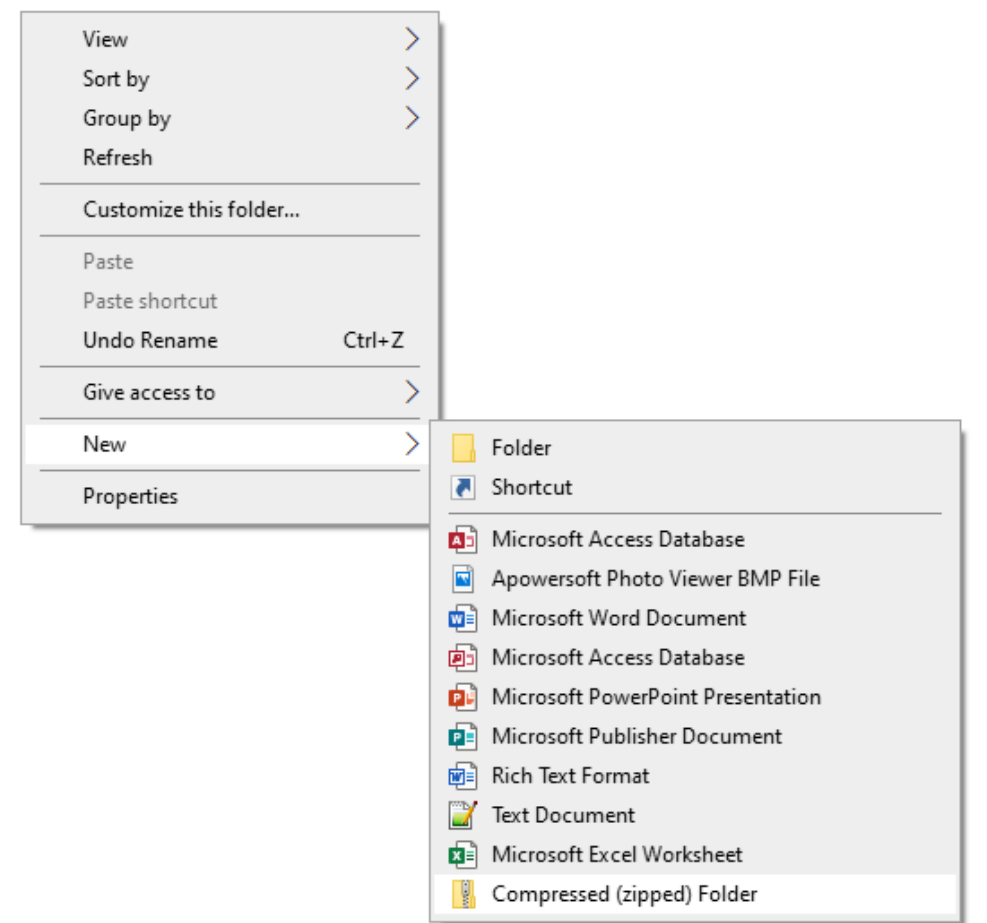

Select the files for your assignment. Select more than one file on a PC by holding down the **'Ctrl'** key, or the ⌘ key on a Mac device, and select each file to be uploaded. Copy or drag the files into the zipped folder (see screenshot below).

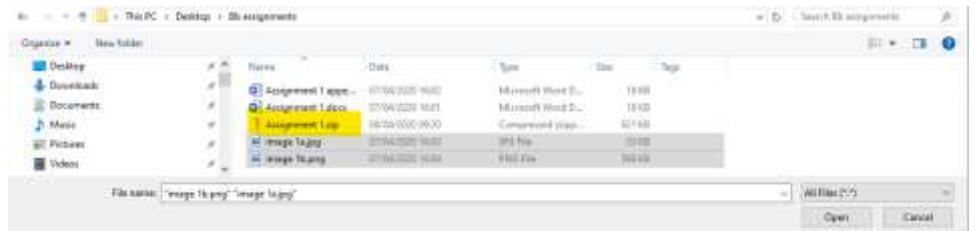

To upload a zipped file, follow the same procedure as for uploading a text or image file.

#### 2. **Paste your images into a Word document**

Alternatively, you can copy your images into a Word document, using **'Insert'** > **'Pictures'** and selecting the images from your folder.

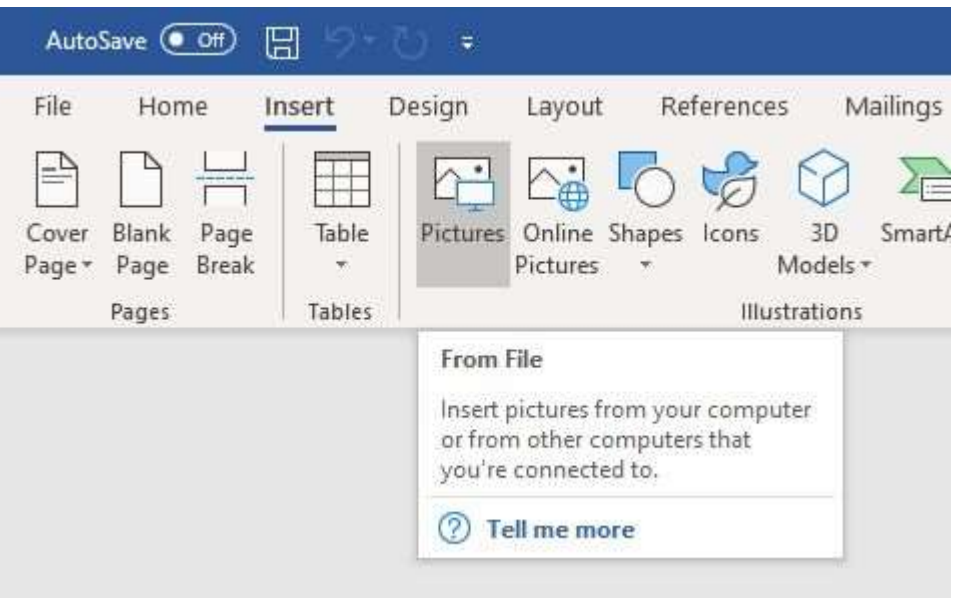

#### **Uploading a combination of image and text files**

To upload a combination of image and text files, follow the same procedure as uploading multiple image files (above). Ensure that all the files to be uploaded are contained in your zipped file before uploading.

### <span id="page-7-0"></span>Submitting take-home exams via the Blackboard App

If you do not have access to a PC or laptop then you can submit using a mobile device using the Blackboard app. You could also submit using the browser instructions above, but it is easier to use the app on a mobile device.

#### **Download and install the Blackboard app**

**Step 1:** To download and install the Blackboard app from your tablet or phone, access the appropriate app store for your device.

**Step 2:** Click the links below, or search for Blackboard in your app store.

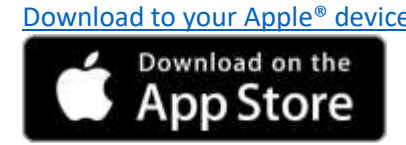

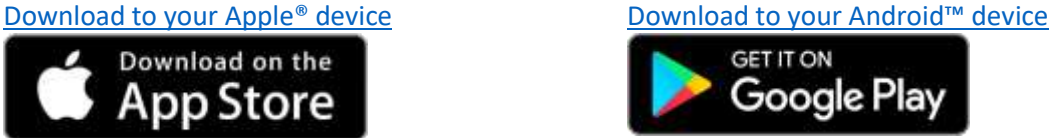

**Step 3:** Alternatively, search for Blackboard in your app store. You should see a screen like the one below (taken from the Apple App Store).

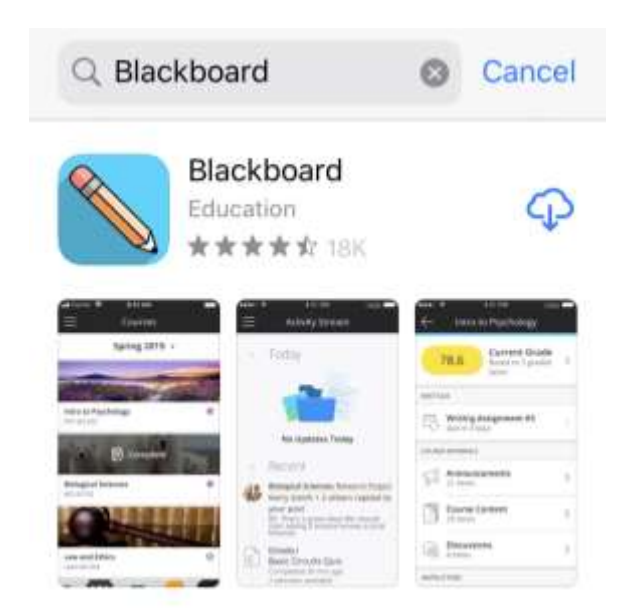

**Step 4:** To install the Blackboard app, click on the download icon on your mobile device (e.g. the cloud icon down arrow in the screenshot above). Once the download is complete, click **'Open'**.

**Step 5:** You may be asked whether to allow or don't allow notifications. Select **'Allow'**.

**Step 6:** Type in Heriot-Watt University in the search field. You should notice the name of the university appearing as you type.

**Step 7:** Log in with your Vision username and password (see screenshot below).

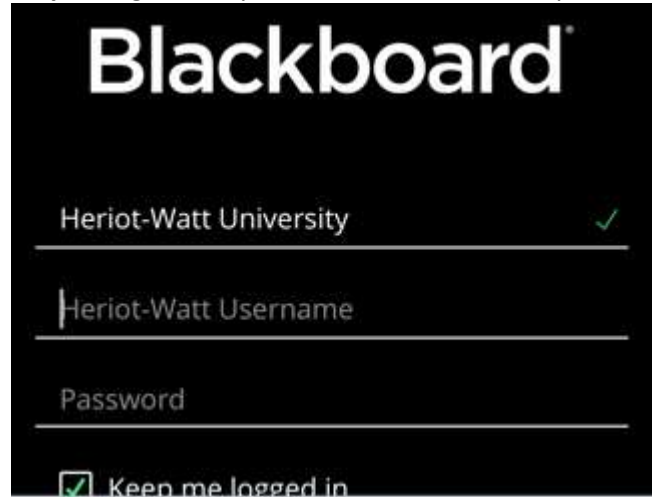

**Step 8:** Click on **'Agree'** on the Blackboard Terms of Use screen.

### **Submitting your take-home exam on the Blackboard app**

**Step 1:** Navigate to the take-home exams page in your list of courses in the app and then click on '**Course Content**' to access the screen below.

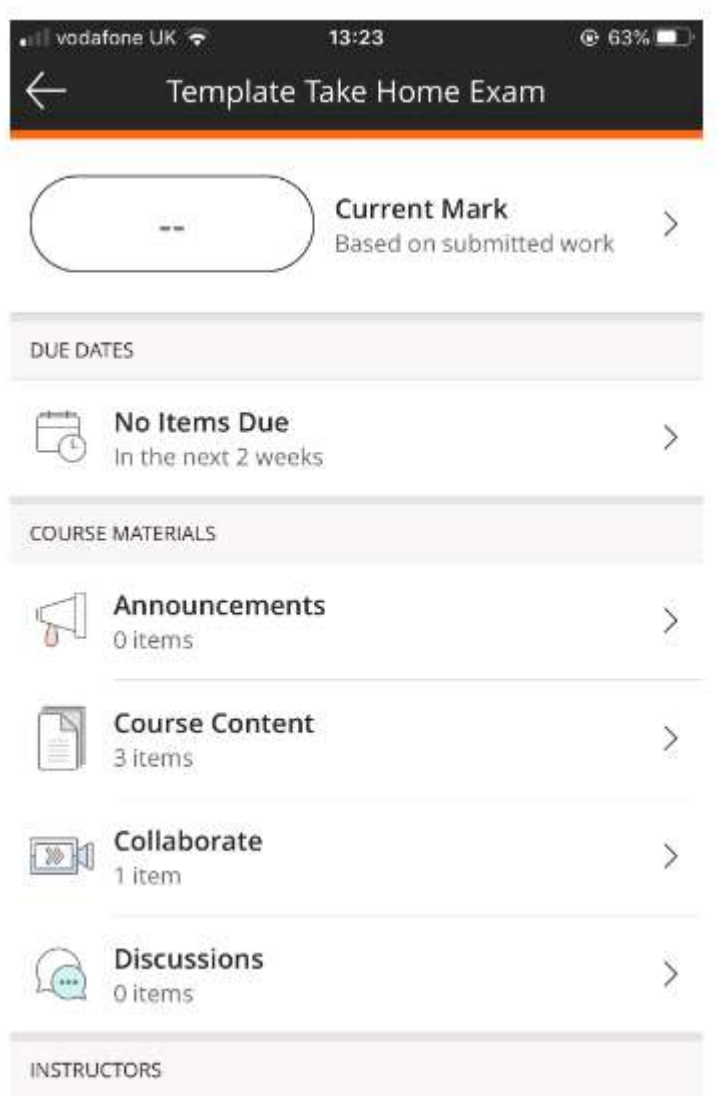

**Step 2**: Click on '**2020 Take Home Exam**' as shown in the screenshot below.

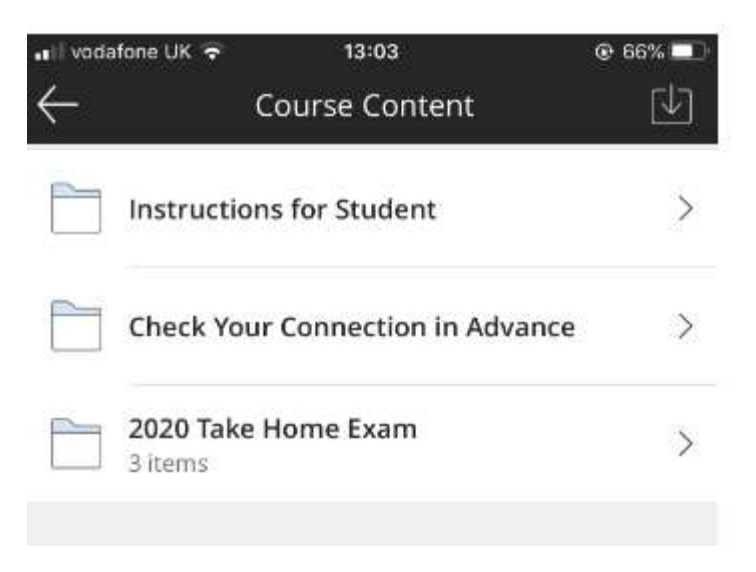

**Step 3:** Click on '**Click Here to Submit your Take Home Exam Paper**'.

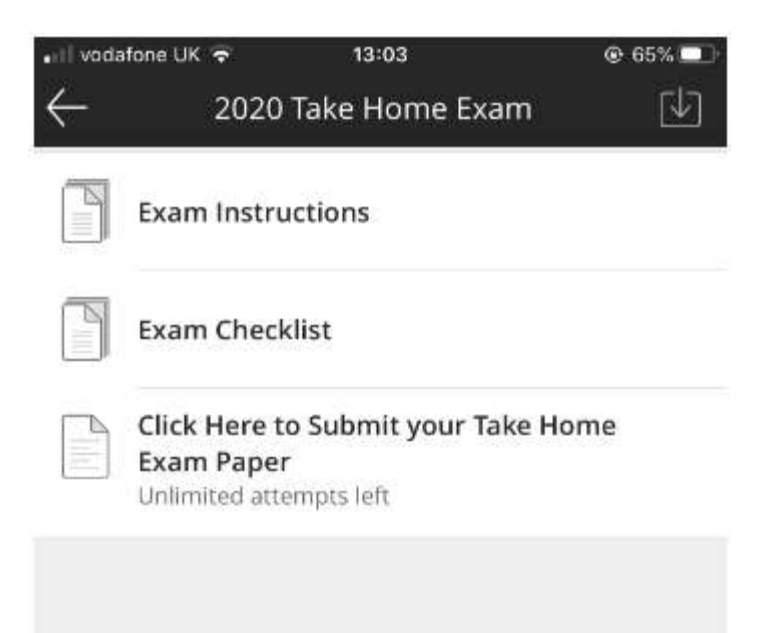

### **Step 4:** Click **'Start Attempt'** (see screenshot below).

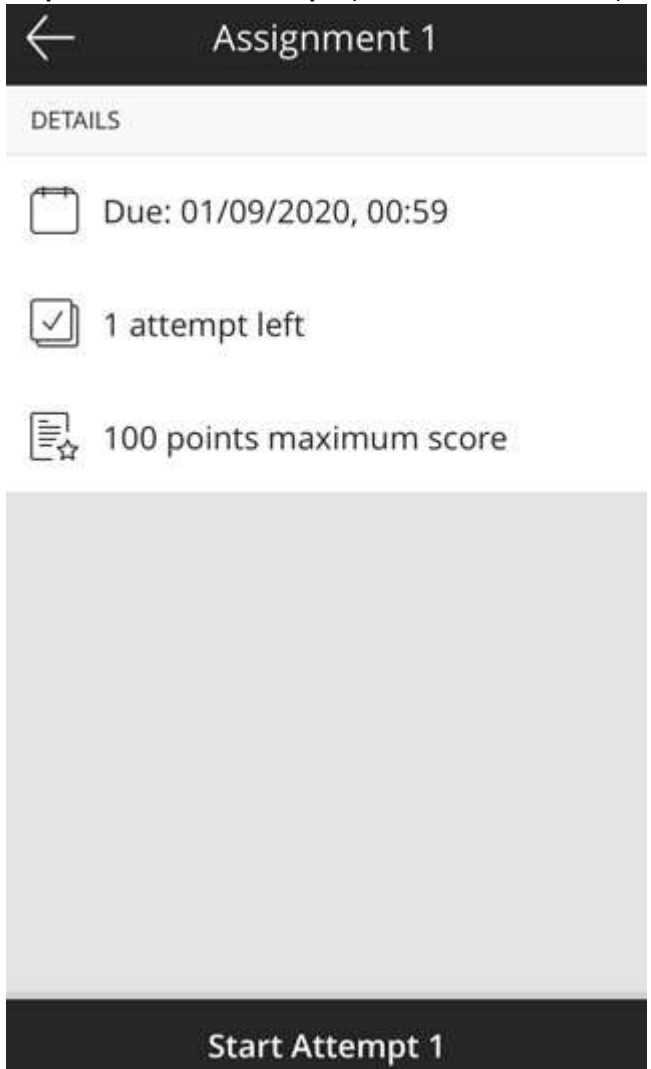

**Step 5:** Click the **'Add Content'** button (see screenshot below) and select the file from your network.

### **Additional Content?**

You can add text and files that support your answers.

Add Content

**Step 6:** Click **'Submit'**. An alert box will appear asking '**Submit Test?**' (see screenshot below).

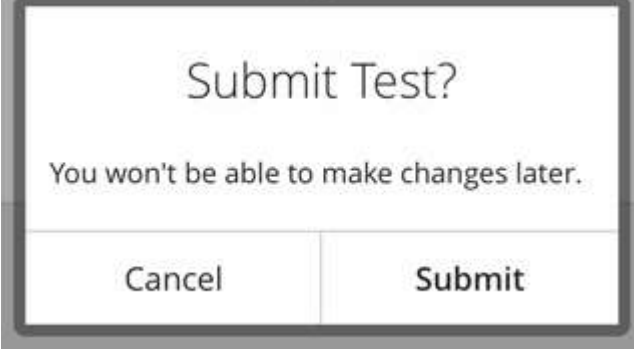

**Step 7:** Click **'Submit'** to confirm that this is the test you will be submitting.

<span id="page-12-0"></span>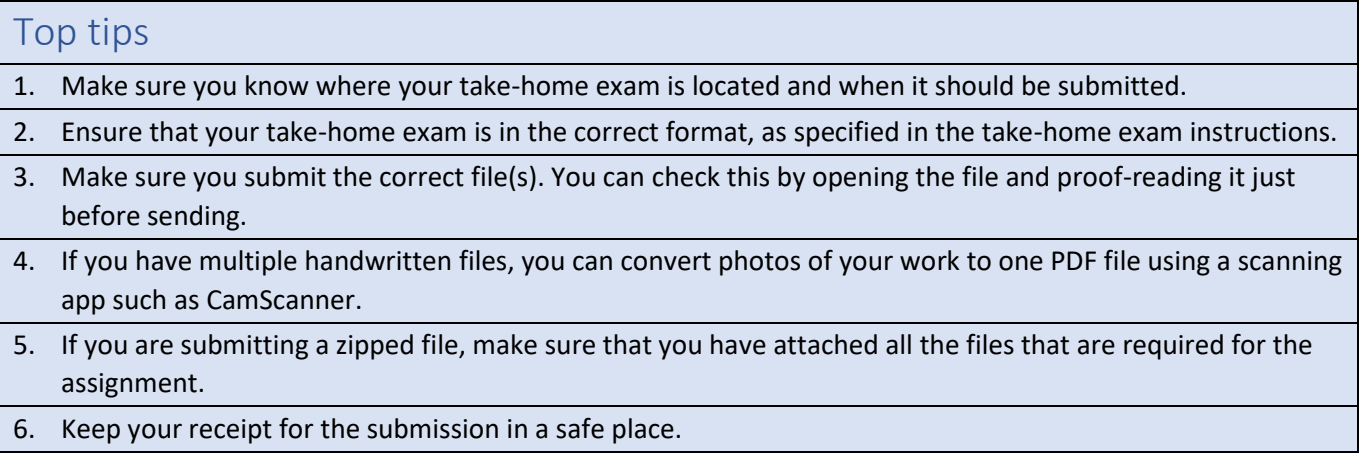

# <span id="page-12-1"></span>Troubleshooting

If you have any problems accessing Vision or the Take Home Exam Area, take a look at the 'Trending FAQs' on the student portal. You can also check other FAQs by entering "exam help" into the "Ask HWU" tile on the portal. If you're still stuck, select the most relevant FAQ and then use the "Log an Enquiry" button. Enter the details of the issue and submit. A staff member will assist you.

Alternatively, you can contact your local campus and speak to a member of the student support team who will help resolve your query – Edinburgh campus (+44) 0131 451 8899, Malaysia campus +603-8894-3617/3609, Dubai campus +971 (0) 4 561 0311/0312.